# **電子申請システム(e-Gov)による 測量成果謄本交付申請の手順**

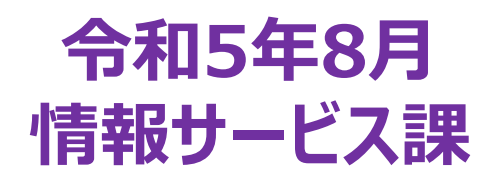

#### 1.電子申請の利用にあたっての準備

電子申請を行うには、以下の前準備が必要です。①から③を設定してください。 詳しくはこちらのサイトで確認してください「**https://shinsei.e-gov.go.jp/contents/preparation**」

※アカウント**ID**はメールアドレス、パスワードは任意

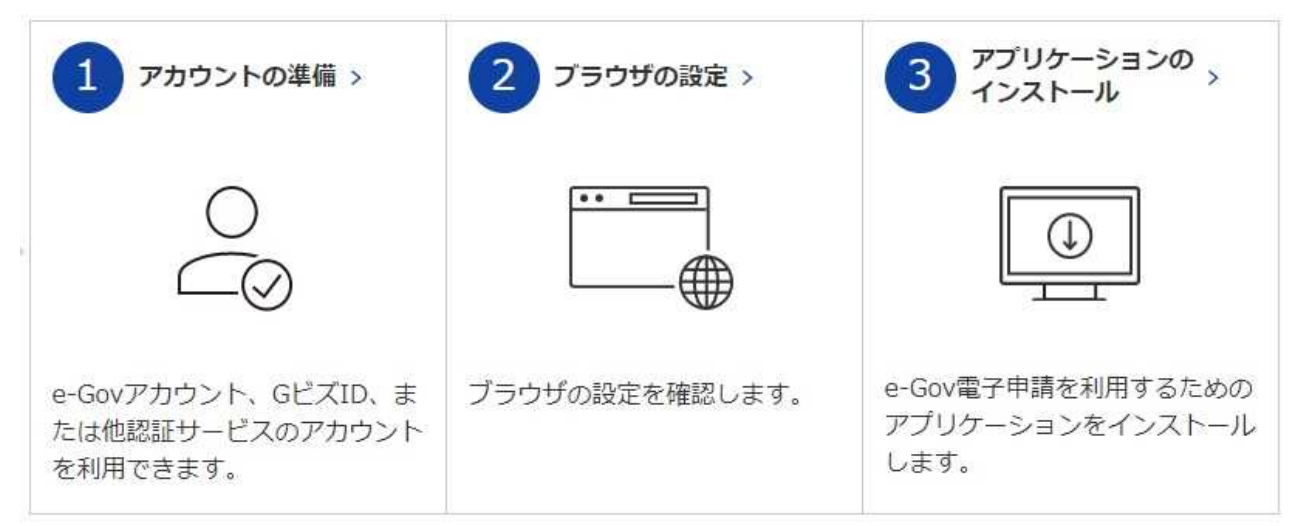

#### 2.謄本交付申請の主な流れ (「着払い」送付の場合)

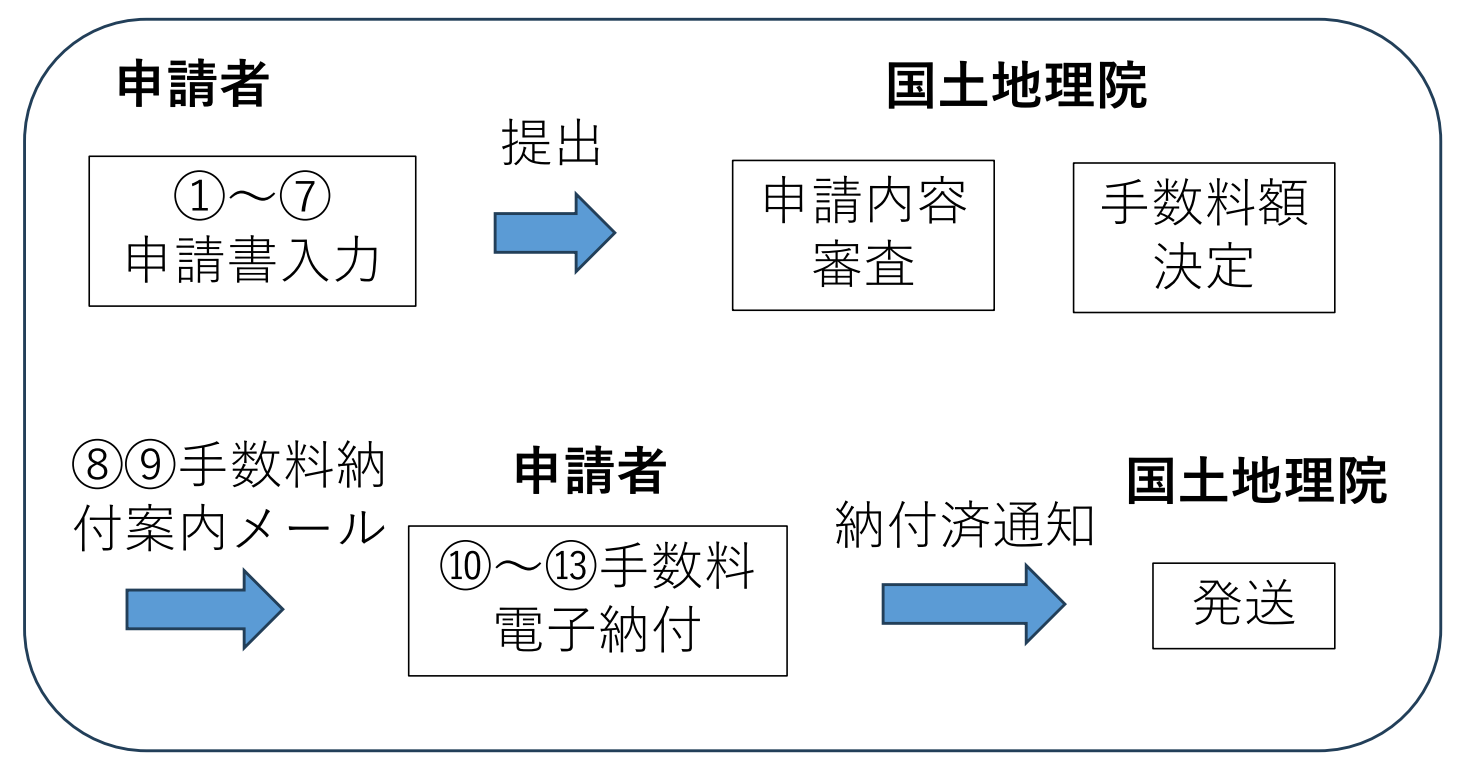

**(注意)謄抄本の送料は電子納付できません。 郵送希望の場合は、切手を送付してください。** ①**e-Gov**アカウントログイン

インストールしたアプリを起動し、メールアドレス、パスワードを入力し、マイページにログイン。

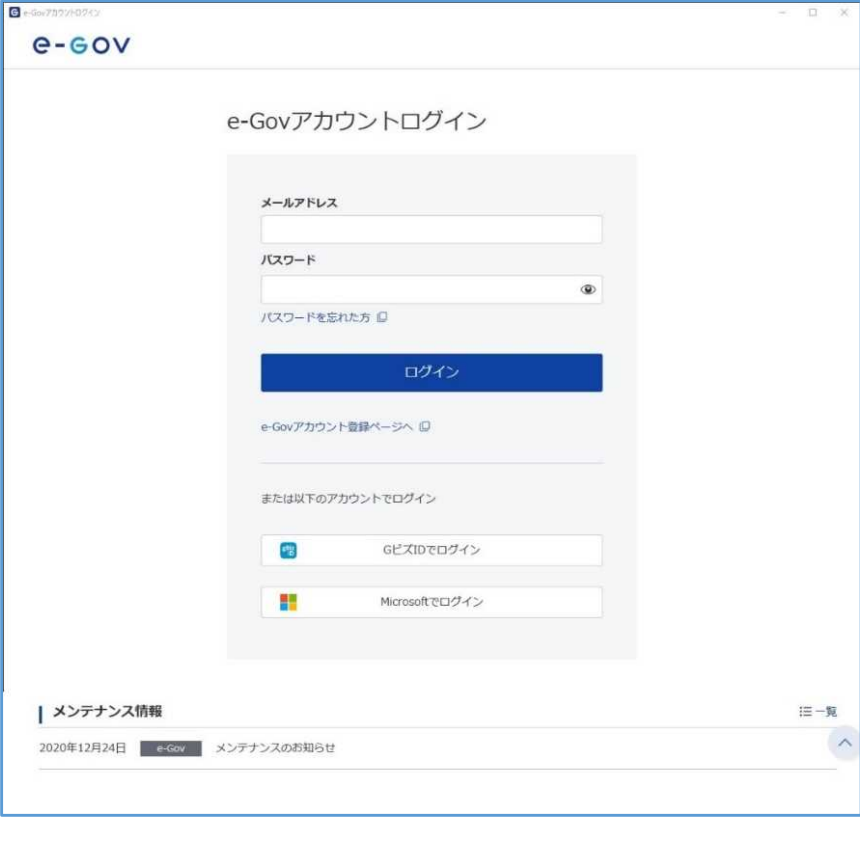

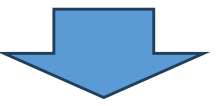

### ②ログイン画面

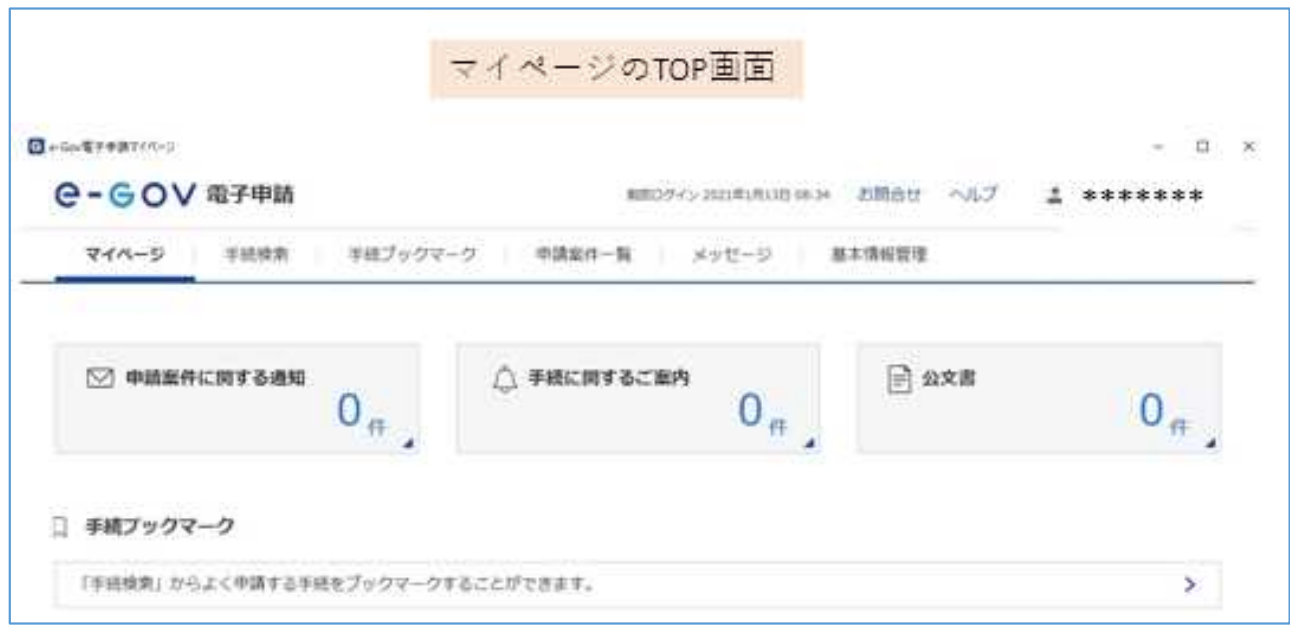

### ③メール通知設定(メールを受信する)

デフォルトでは、メール通知設定が全て「受信しない」となっている。 「受信する」に変更しないとメールは届かない。 なお、メールが届かなくてもマイページで状況確認は可能。

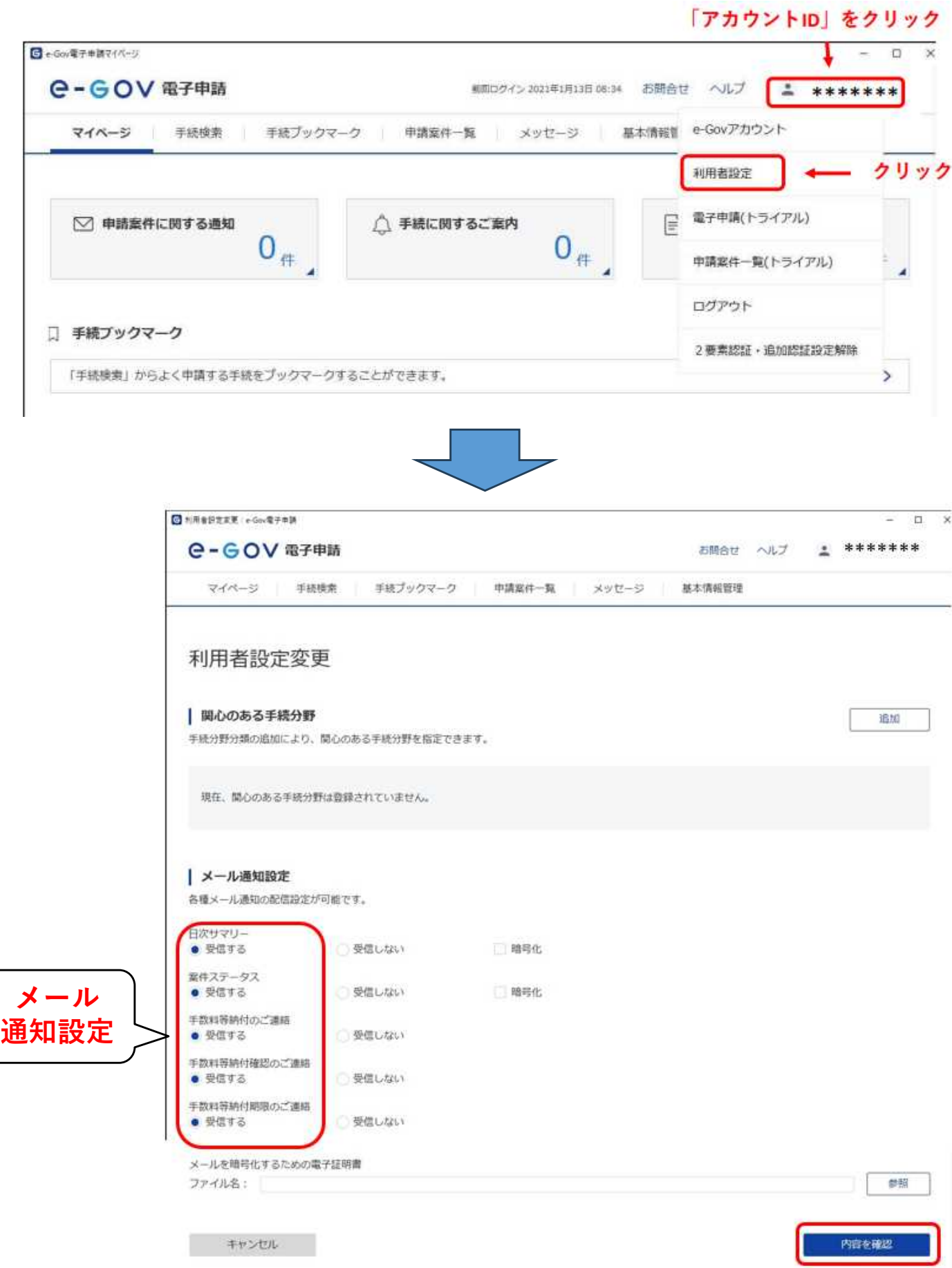

### ④申請手続の設定

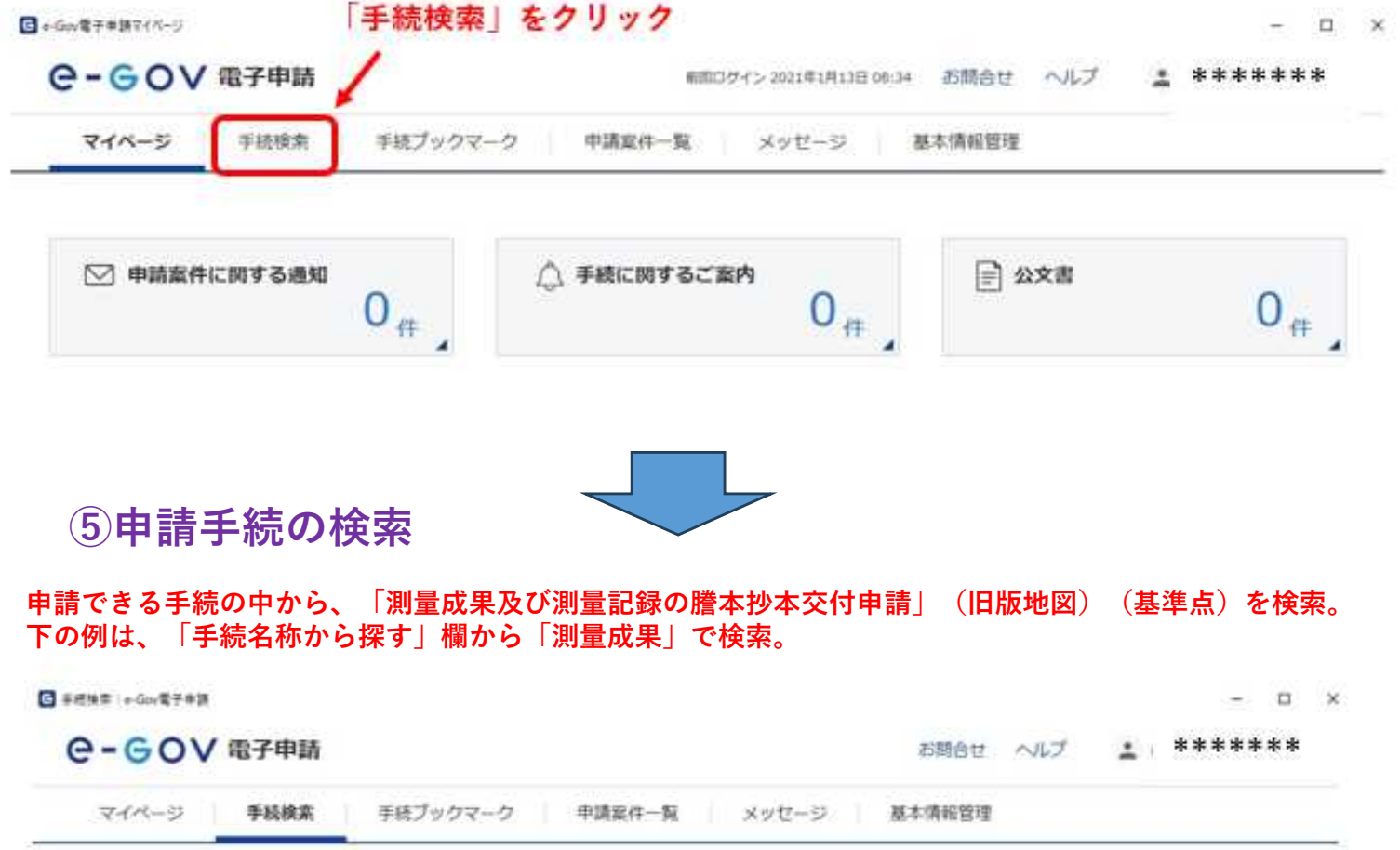

#### 手続検索

e-Govで受付可能な手続が検索できます。

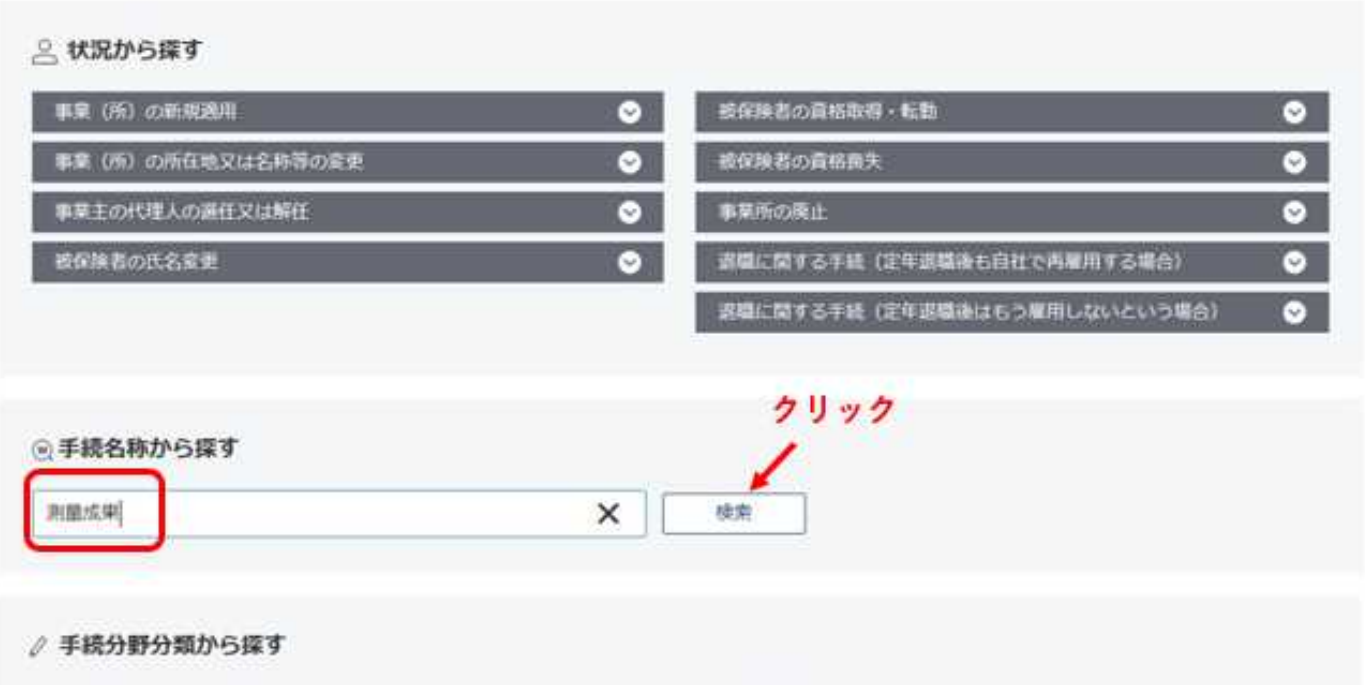

#### ⑥申請手続の検索結果

「測量成果及び測量記録の謄本抄本交付申請」(旧版地図)(基準点)の2件がヒット。 申請する方の「申請書入力へ」をクリックし、情報設定・申請書入力**→**確認**→**提出を行う。

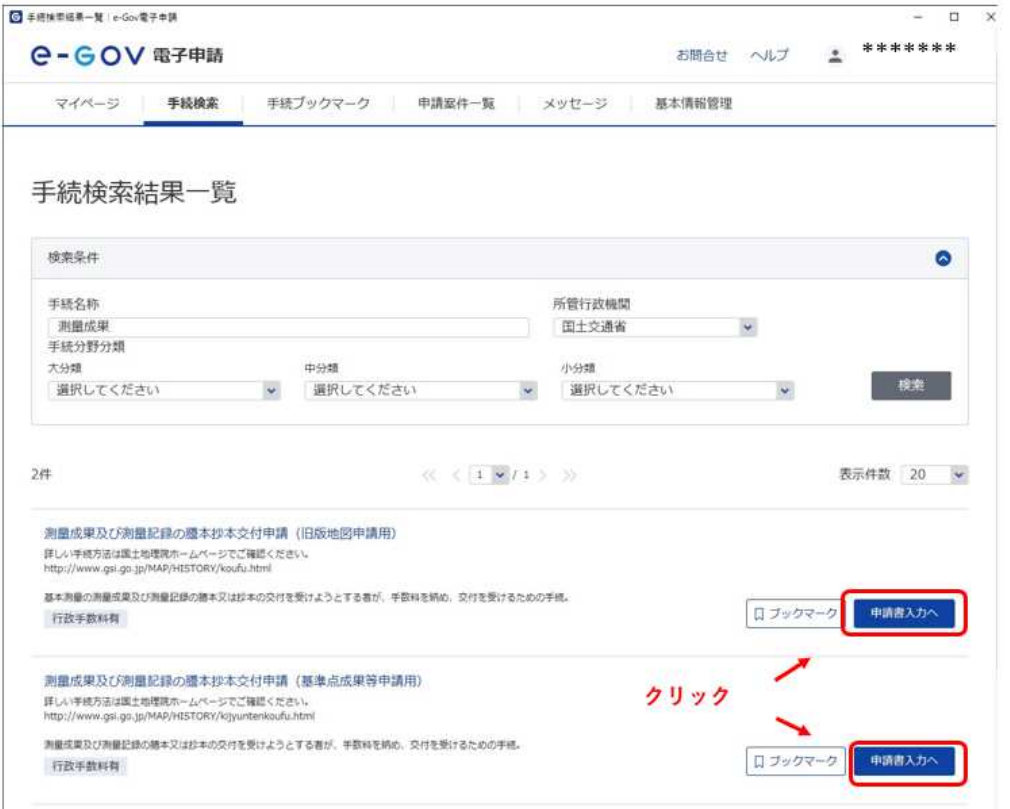

### ⑦**-1**申請書入力「**1.**基本情報」

「申請者情報を設定」から申請者情報を入力、「連絡先情報を設定」から連絡先情報を入力

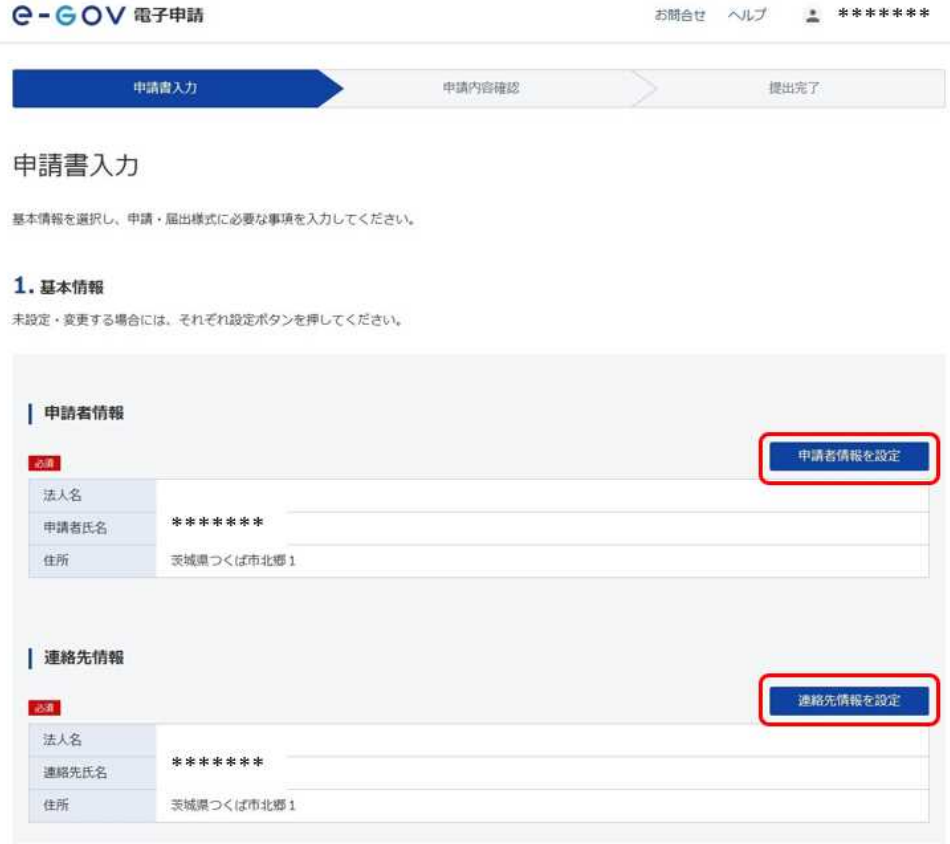

## ⑦**-2**申請入力「**2.**交付申請」

#### 交付申請書に必要事項を入力。

#### 2. 測量成果及び測量記録の謄本抄本交付申請(旧版地図申請用) /電子申請

申請・届出に関する事項を入力してください。 複数の様式を提出する場合は、左の様式一覧から様式を切り替えてください。

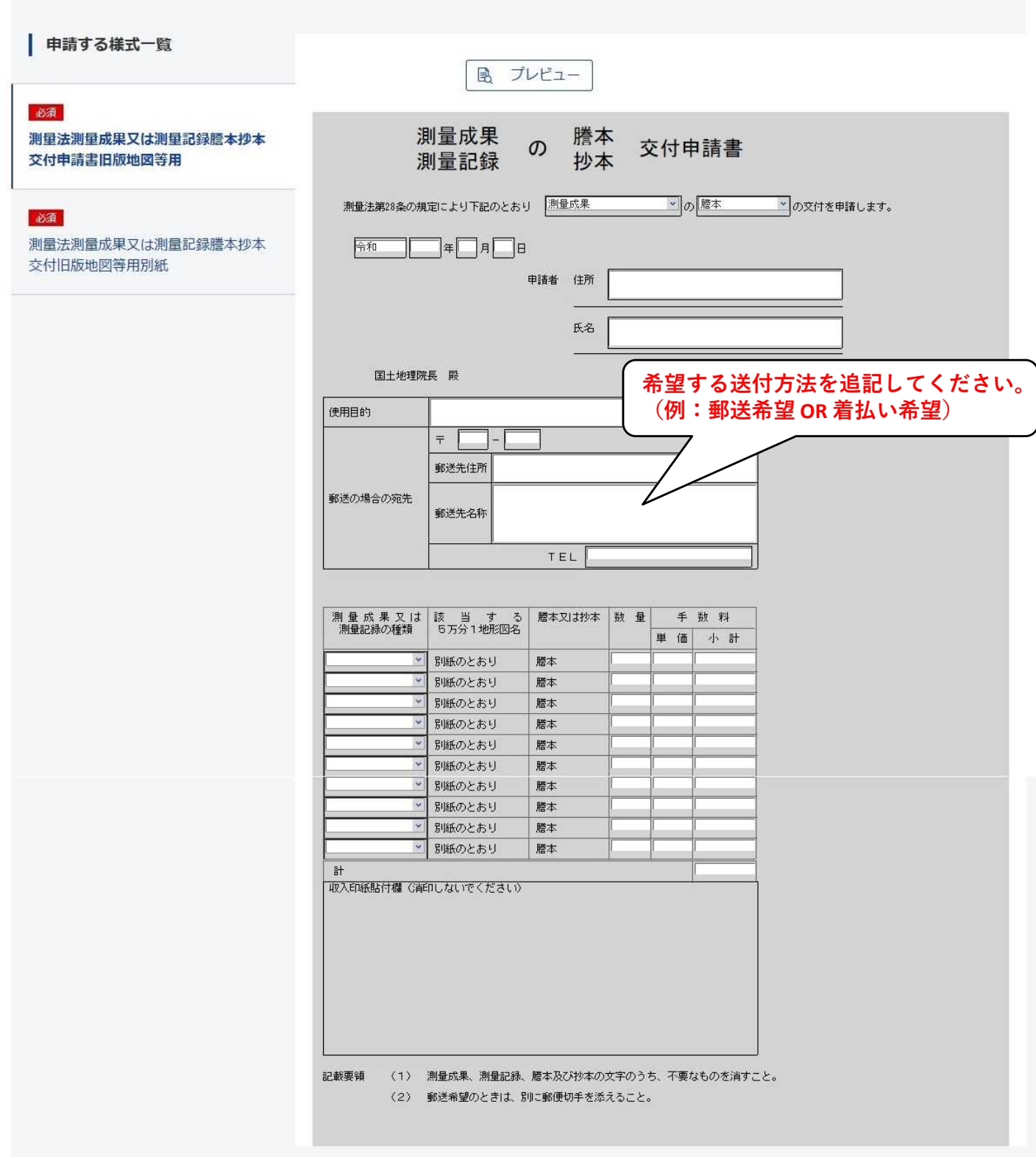

### ⑦**-3**申請入力「**2.**交付申請 別紙 提出先を選択」

- **a)** 図歴サイト( **https://mapps.gsi.go.jp/history.html#ll=37.3912834,140.3903225&z=5&target=t25000** )等から 別紙に内訳を入力。
- **b)** 「提出先を選択」から、「国土交通省 国土地理院 地理空間情報部」を選択。
- **c)** 全て入力が終わったら、「内容を確認」から内容を確認し、提出。

#### 2. 測量成果及び測量記録の謄本抄本交付申請 (旧版地図申請用) /電子申請

申請·届出に関する事項を入力してください。

複数の様式を提出する場合は、左の様式一覧から様式を切り替えてください。

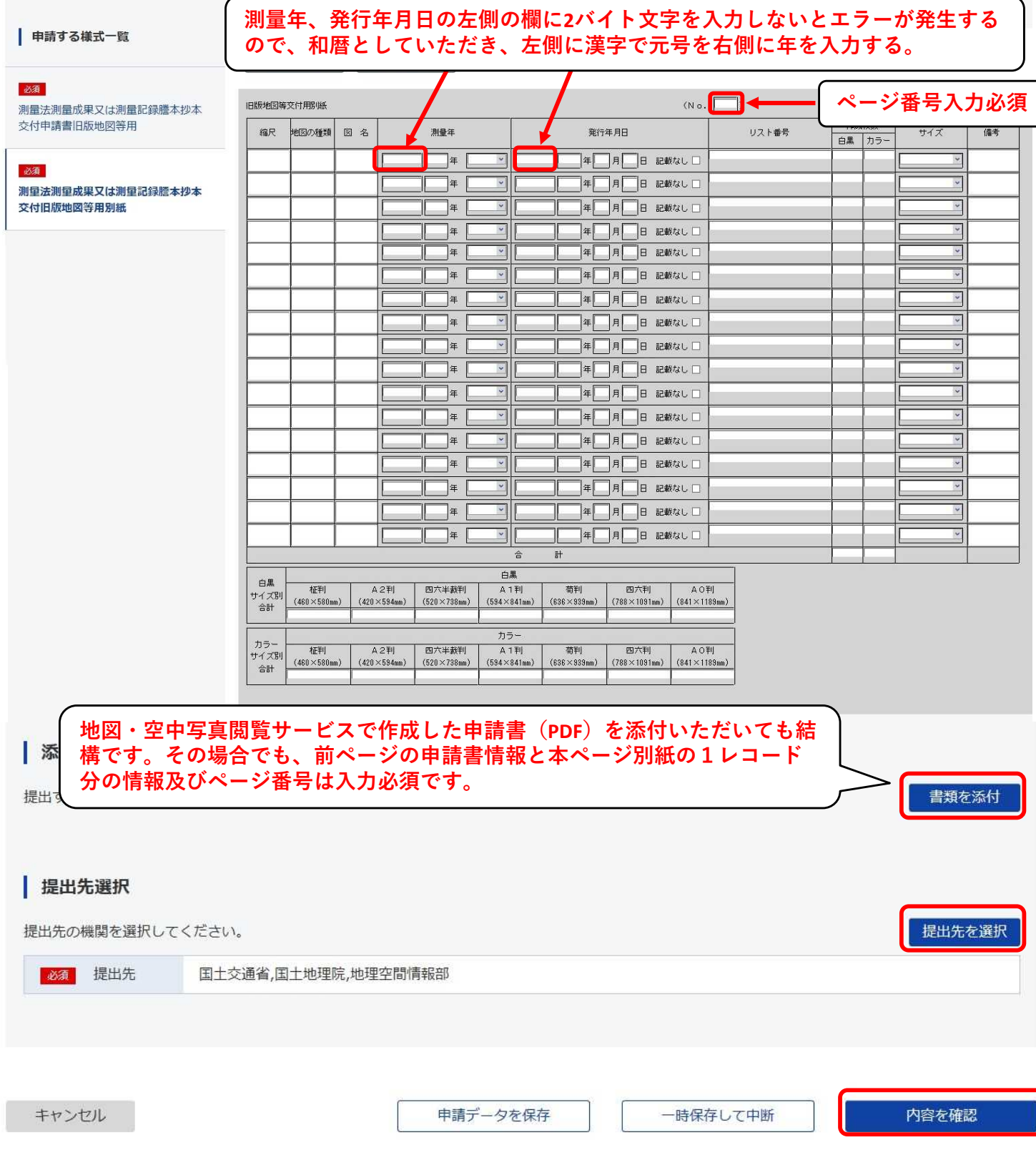

### ⑧申請案件「到達状況」を確認

#### **-1** 国土地理院に申請書が到着すると、直近の案件に状況が表示される。 **-2** 到達番号をクリックすると詳細が確認できる。

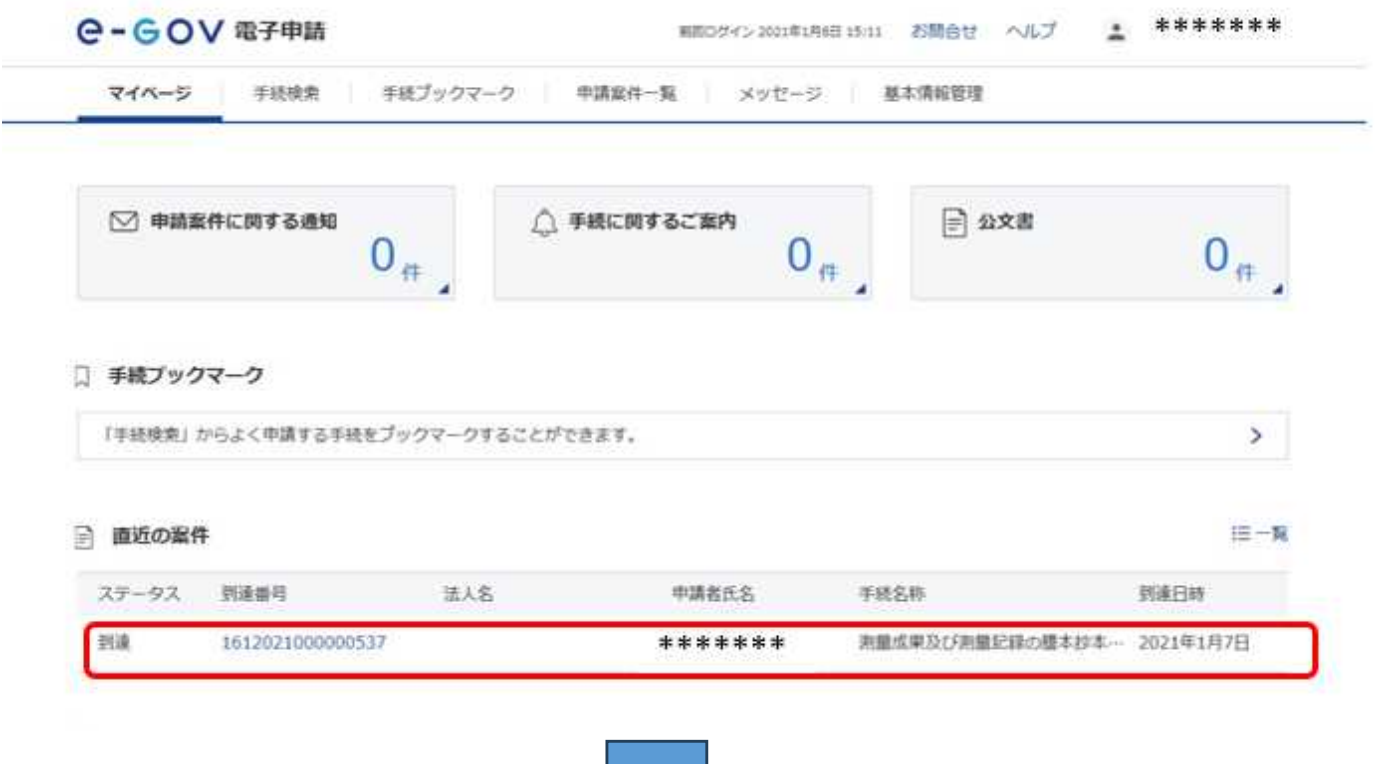

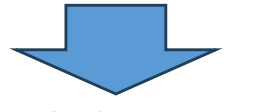

### **e-Gov**から「手数料納付案内」メールが届く

**-1** 国土地理院の審査が終了すると、手数料納付案内メールが届く(メールを受信する場合)。 **-2** マイページにログインし、電子納付処理を行う。

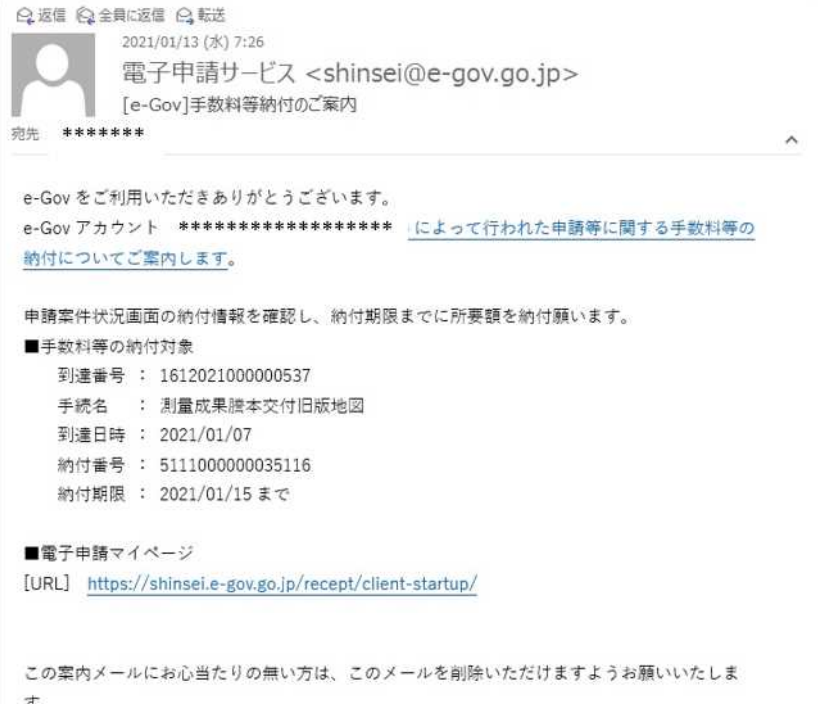

#### ⑩電子納付のための手順「申請案件状況(審査中)」を確認

#### ⑩**-1** 直近の案件のステータスが「到達」から「審査中」に変わる。

⑩**-2** 到達番号をクリックし、電子納付手続に移行する。

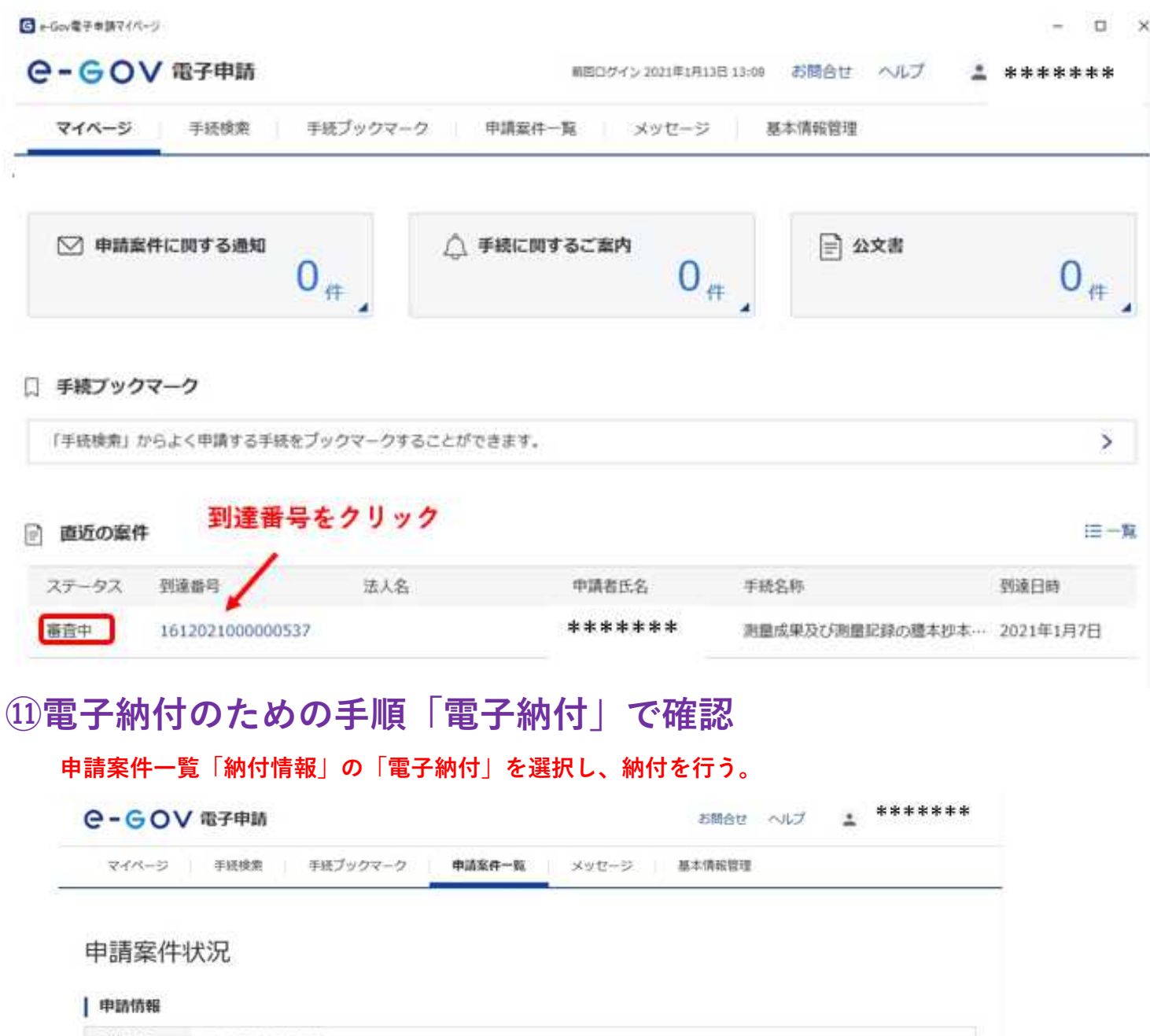

到達番号 1612021000000537 法人名 \*\*\*\*\*\*\* 申請者氏名 手続名称 測量成果及び測量記録の種本抄本交付申請 (旧版地図申請用) /電子申請

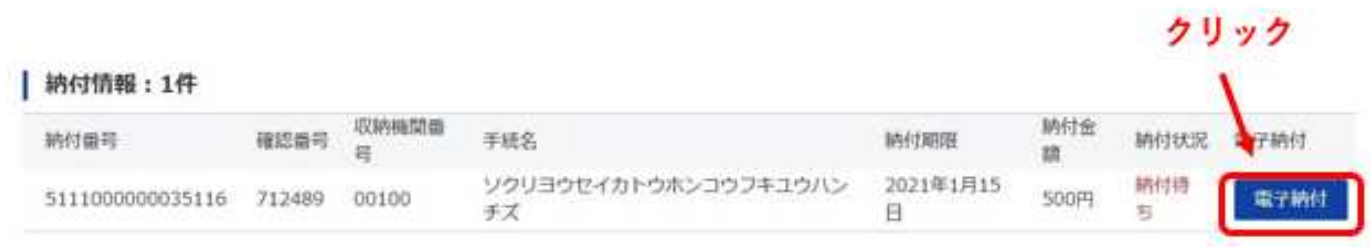

#### ⑫電子納付に必要な情報を確認

#### ペイジー(**https://www.pay-easy.jp/index.html**)での、インターネットバンキングや**ATM**納付を行う。 納付に必要な情報は、納付番号 確認番号 収納機関番号

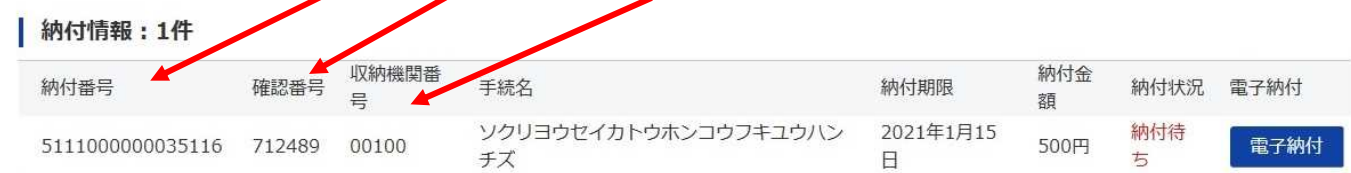

### ⑬電子納付

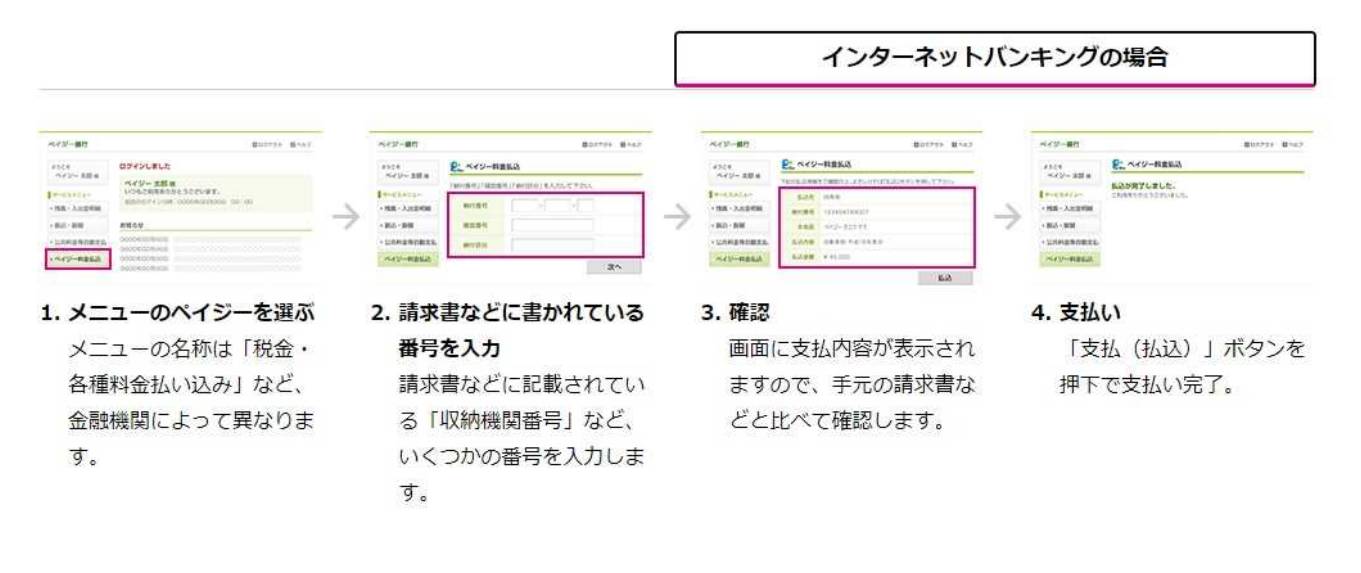

#### 金融機関のATMの場合

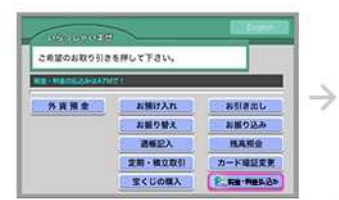

1. メニューのペイジーを選ぶ ●マークが目印です。 メニューの名称は「税金・ 各種料金払い込み」など、 金融機関によって異なりま す。

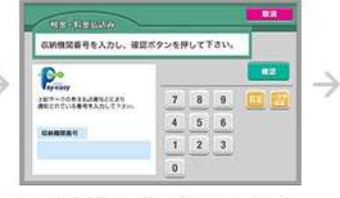

2. 請求書などに書かれている 番号を入力 請求書などに記載されてい る「収納機関番号」など、 いくつかの番号を入力しま す。

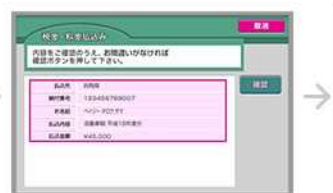

3. 確認 画面に支払内容が表示され ますので、手元の請求書な どと比べて確認します。

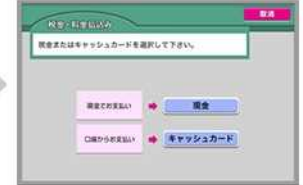

#### 4. 支払い

「支払(払込)」ボタン押 下で完了。キャッシュカー ドまたは現金のご利用が可 能です。